## MASTER TRACKER

### **INSTRUCTIONS FOR USE – COSTING MENU**

1. **SIGN UP, LOGIN**, select **SETTINGS** 

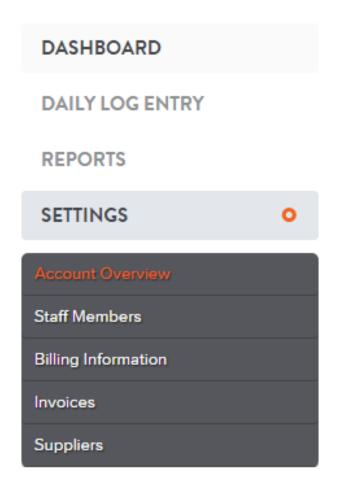

2. Select **Account Overview**, fill in account details

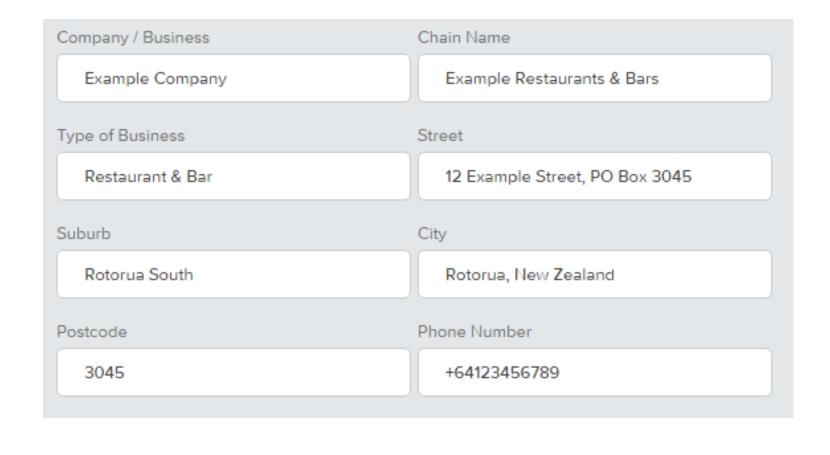

3. Select **Staff Members** if you wish to add Users

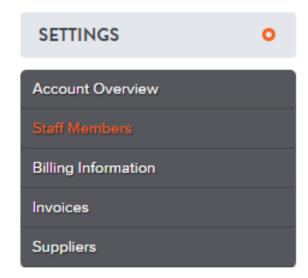

#### STAFF MEMBERS

You can give other people admin access to Master Tracker.

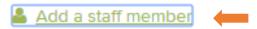

Once a new staff member has been created a temporary password will be emailed to the new user.

4. A **User** has no access to **Billing Information** and **Settings. Administrator** has access to all Menus. *Note: only the Administrator/Account Owner can add more Licenses (Chain) by using UPGRADE ACCOUNT in Billing Information.* 

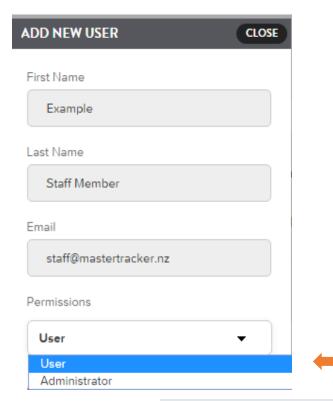

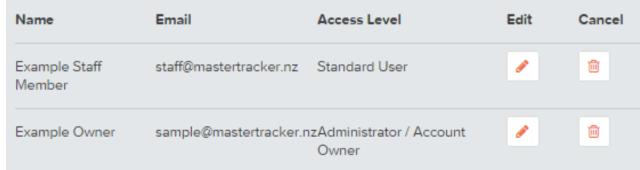

### 5. Select **FINANCIAL YEAR**, <u>Select your start date</u>

#### FINANCIAL YEAR

Select your start date for the financial vear

Currently: **01 April** 

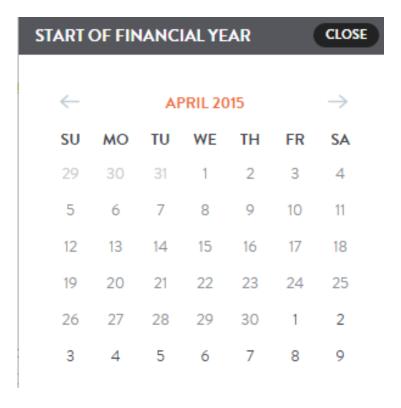

6. Select **Cost Item**, add **New Field** if required, click on **Edit** to change **Cost Item Name** or use **Delete** to remove

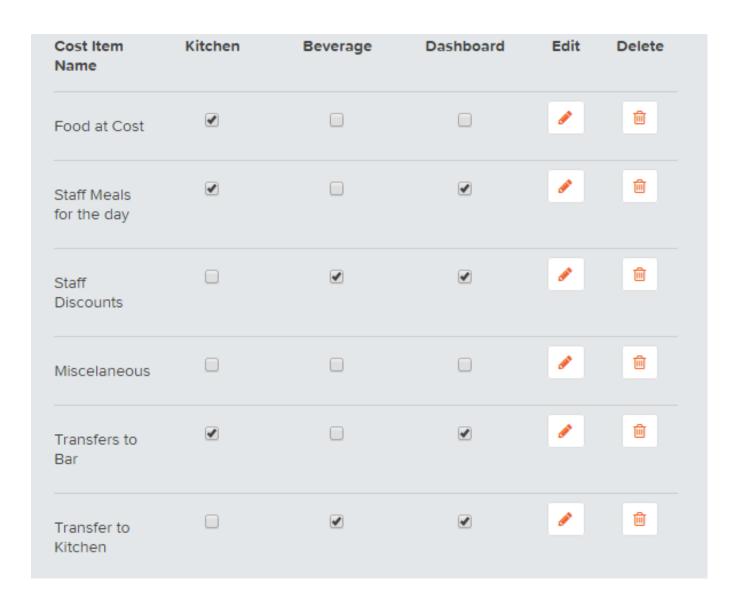

7. Setup **Suppliers**, click on **Add new supplier**, tick 'Sub-accounts inherit these suppliers' if you have Staff using the Program. Enter **Supplier** details.

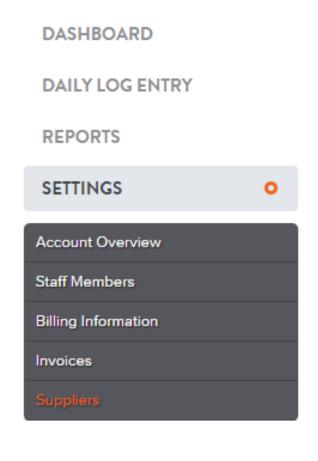

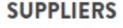

You can manage suppliers that are availble in the data entry section of Master Tracker.

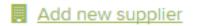

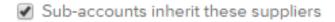

| Supplier Name     | Contact Name  | Phone Number | Edit     | Delete |
|-------------------|---------------|--------------|----------|--------|
| Aaron's Bakery    | Aaron Example | +6412345679  | <b>₽</b> | iii    |
| Abby's Vegetables | Abby Example  | +6434567890  | <b>₽</b> | ٠      |

8. Select **DAILY LOG ENTRY**, select the Department (on the right) and the date you wish to enter figures for

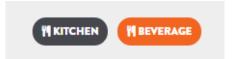

DASHBOARD

DAILY LOG ENTRY 0

REPORTS

**SETTINGS** 

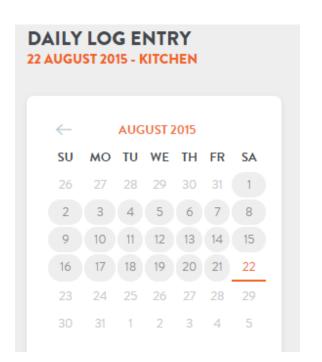

9. Enter the first letters of the **SUPPLIER** Name and it will pop up, click on it to select, or you can use **ADD SUPPLIER** or **CREATE NEW SUPPLIER** 

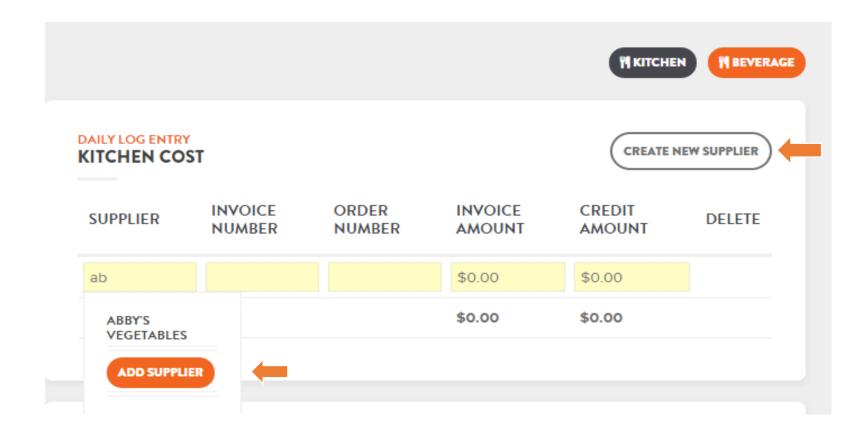

10. Enter INVOICE NUMBER = Supplier Invoice Number, ORDER NUMBER = your own Company Order Number (if used) Note: INVOICE AMOUNT can be excluding Tax or Including Tax depending on your Company policy CREDIT AMOUNT should be filled in without a negative (-), use DELETE if you have entered the INVOICE/CREDIT AMOUNT for the wrong date

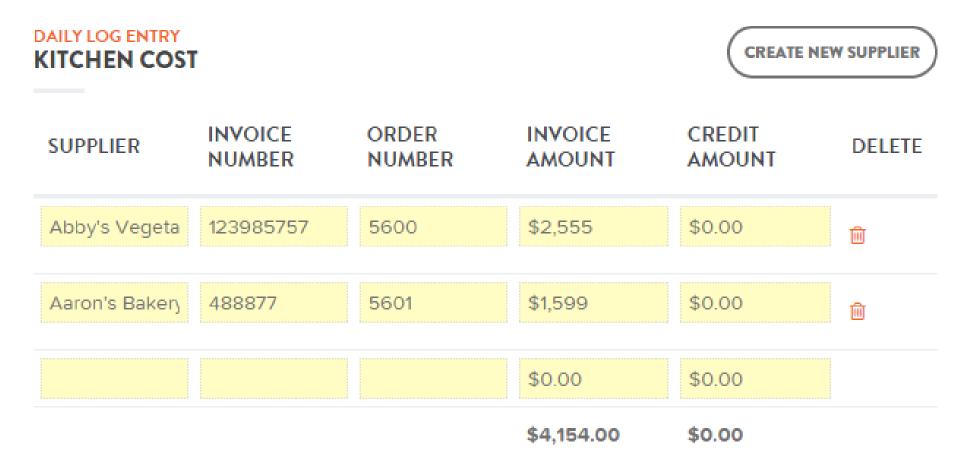

11. Click on **SAVE DAILY LOG ENTRY** button to save your work (at the bottom right)

SAVE DAILY LOG ENTRY

- 12. Enter any **COST ITEMS** you had on this day, in this example Staff Meals only. **COST (PP)** means Per Person.

  Note: if you enter your Invoices excluding Tax these amounts should be excluding Tax or vice versa
- 13. Enter your **TOTAL REVENUE** (Income) for the day.

  Note: if you enter your Invoices excluding Tax this amount should be excluding Tax or vice versa.

### **TOTAL OUTGOINGS = TOTAL INVOICES + COST ITEMS**

## COST ITEMS

| LABEL                   | ITEM / PAX | COST (PP) | TOTAL COST | NOTE              |
|-------------------------|------------|-----------|------------|-------------------|
| Food at Cost            | 0          | \$0.00    | \$0.00     |                   |
| Staff Meals for the day | 10         | \$3.50    | \$35.00    | extra Staff today |
| Transfers to Bar        | 0          | \$0.00    | \$0.00     |                   |

| REVENUE ENTRY |               |                 |
|---------------|---------------|-----------------|
| DATE          | TOTAL REVENUE | TOTAL OUTGOINGS |
|               |               |                 |

\$59.020.00

DAILY LOG ENTRY

Saturday 22nd August

14. Click on **SAVE DAILY LOG ENTRY** button to save your work (bottom right)

SAVE DAILY LOG ENTRY

\$4189.00

## Underneath the Calendar you can now read the updated figures for the month

*Note: Cost should be around 30%* 

15. Click on **DASHBOARD** to see the **MONTH TO DATE** and **YEAR TO DATE** figures

16. Select **EXPORT PDF** or **EXPORT CSV FILE** to create Reports – see next page

\$321,629.30
TOTAL REVENUE FOR (AUGUST)

29.41%
KITCHEN COST PERCENTAGE (AUGUST)

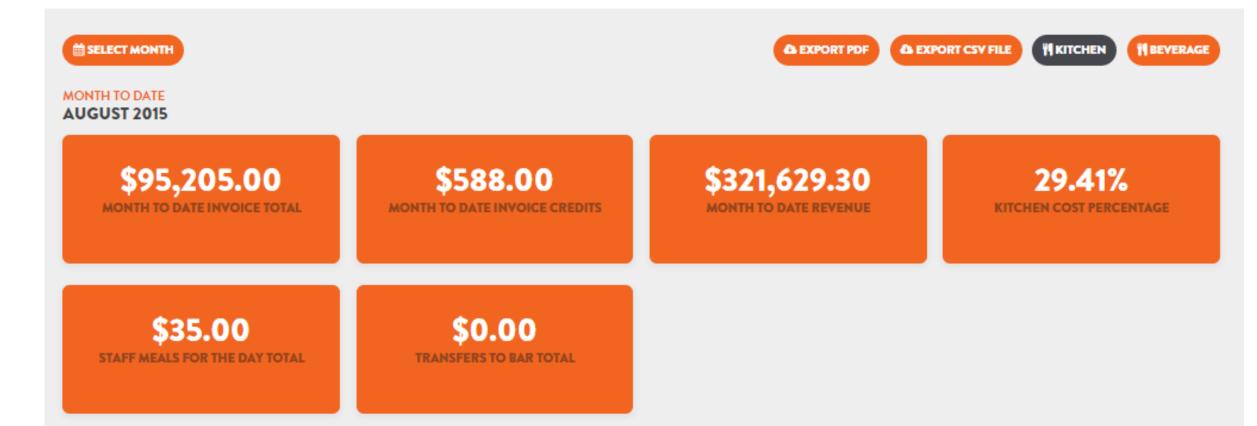

17. **REPORTS:** enter Date range, click on **UPDATE** to create Reports on **Invoices Recorded, Invoices by Supplier, Cost Item, Revenue, Kitchen Cost Percentage, EXPORT** to **PDF** or **CSV** (Excel).

Note: **SUPPLIERS** monthly Statements can be checked by clicking on **Invoices by Supplier** or **Invoices Recorded**, select Option, scroll down on the right, and click on **SUPPLIER NAME** to sort, use **Export** to **PDF** or **CSV** (Excel) if you wish to Print

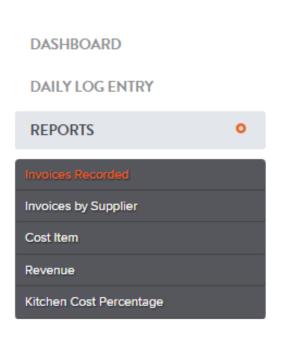

| 01 AUGUST 2015 - 23 AUGUST 2015 |                   |                |              |        | SHOWING 1 - 25 OF 96 RECORDS |  |
|---------------------------------|-------------------|----------------|--------------|--------|------------------------------|--|
| DATE                            | SUPPLIER NAME     | INVOICE NUMBER | ORDER NUMBER | CREDIT | DEBIT                        |  |
| 22nd August 2015                | Aaron's Bakery    | #488877        | #5601        | \$0.00 | \$1,599.00                   |  |
| 22nd August 2015                | Abby's Vegetables | #123985757     | #5600        | \$0.00 | \$2,555.00                   |  |
| 8th August 2015                 | Bakers Delight    | ##BA16950      | ##PO1000     | \$0.00 | \$670.00                     |  |
| 11th August 2015                | Bakers Delight    | ##BA91686      | ##PO1000     | \$0.00 | \$1,610.00                   |  |
| 21st August 2015                | Bakers Delight    | ##BA84284      | ##PO1002     | \$0.00 | \$1,372.00                   |  |
| 1st August 2015                 | Bidvest           | ##BI33783      | ##PO1005     | \$0.00 | \$219.00                     |  |

### MASTER TRACKER

### **INSTRUCTIONS FOR USE – ROSTER MENU**

1. Click on **ROSTER**, select **Staff Members** 

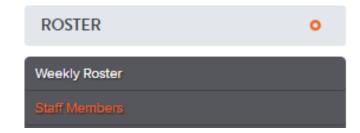

2. Click on **ADD A STAFF MEMBER**, fill in details including email address, hourly pay rate or annual salary, add the  $\square$  for salaried employees. Note: when an Employee leaves, remove the  $\square$  from Active, you can still access details by selecting All Staff in the drop down box next to Show Roster Active Staff

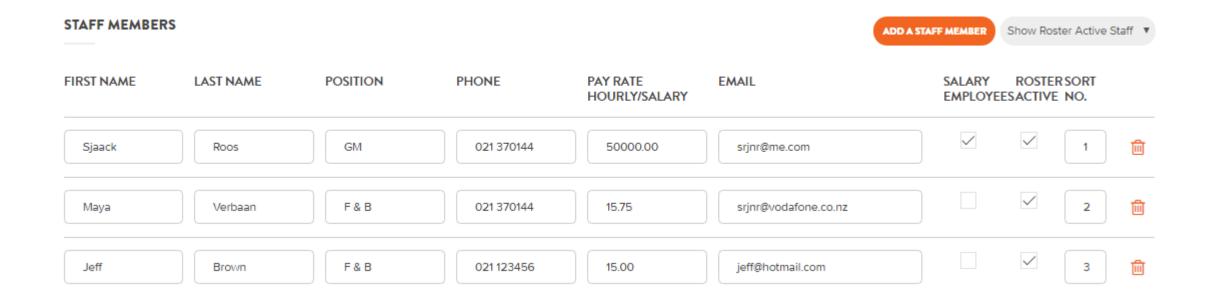

3. Select **Weekly Roster**, **SELECT DATE RANGE**, enter the times for each STAFF using the 24 hour clock, scroll down, click on **UPDATE ACTUAL** 

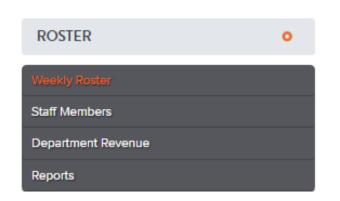

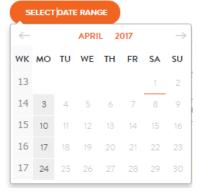

Our rosters use 24-hour clock format, example 1700 for 5pm. Please use 24-hour clock times when adding rosters.

| STAFF NAME   |                 | MON<br>27/03/2017 | TUE<br>28/03/2017 | WED<br>29/03/2017 | THU<br>30/03/2017 | FRI<br>31/03/2017 | SAT<br>01/04/2017 | SUN<br>02/04/2017 | TOTAL HOURS |       |
|--------------|-----------------|-------------------|-------------------|-------------------|-------------------|-------------------|-------------------|-------------------|-------------|-------|
|              |                 | STAT HOLIDA 🔻     | STAT HOLIDA' 🔻    | STAT HOLIDA' 🔻    | STAT HOLIDA' ▼    | STAT HOLIDA' ▼    | STAT HOLIDA' 🔻    | STAT HOLIDA\ ▼    |             |       |
| Sjaack Roos  | START           | 07.00             | 07.00             | 07.00             | 07.00             | 07.00             |                   |                   | FORECAST    | 40.00 |
| · ·          | FINISH          | 15.30             | 15.30             | 15.30             | 15.30             | 15.30             |                   |                   | ACTUAL      | 40.00 |
|              | UNPAID<br>BREAK | 30                | 30                | 30                | 30                | 30                | 0                 | 0                 |             |       |
| Maya Verbaan | START           | 14.00             |                   |                   | 14.00             | 14.00             | 14.00             | 14.00             | FORECAST    | 40.00 |
|              | FINISH          | 22.30             |                   |                   | 22.30             | 22.30             | 22.30             | 22.30             | ACTUAL      | 40.00 |
|              | UNPAID<br>BREAK | 30                | 0                 | 0                 | 30                | 30                | 30                | 30                |             |       |

**UPDATE ACTUAL** 

4. Select **Department Revenue**, select the **DEPARTMENT** at the top right, the **Month** in the drop down Calendar, enter your forecasted income, click on **SAVE REVENUE** 

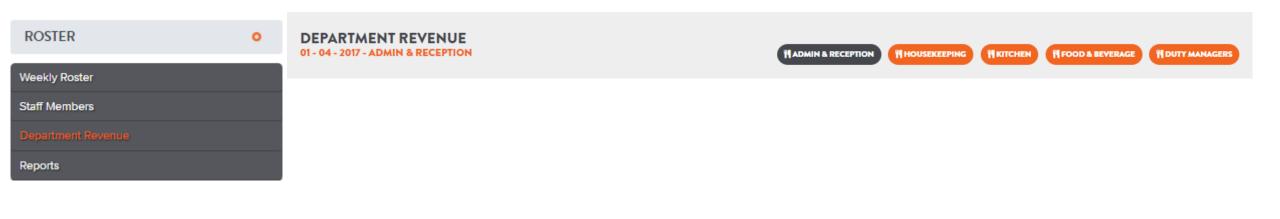

# ADMIN & RECEPTION DEPARTMENT REVENUE

04/2017

| WEEK-13           | WEEK-13            |                      |                     |                   |                     |                   |  |  |  |
|-------------------|--------------------|----------------------|---------------------|-------------------|---------------------|-------------------|--|--|--|
| MONDAY 27/03/2017 | TUESDAY 28/03/2017 | WEDNESDAY 29/03/2017 | THURSDAY 30/03/2017 | FRIDAY 31/03/2017 | SATURDAY 01/04/2017 | SUNDAY 02/04/2017 |  |  |  |
| 1500.00           | 1500.00            | 1500.00              | 1500.00             | 1500.00           | 1500.00             | 1500.00           |  |  |  |
| 2000.00           | 2000.00            | 2000.00              | 2000.00             | 2000.00           | 2000.00             | 2000.00           |  |  |  |

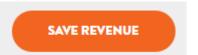

5. Select **Weekly Roster**, the top of your screen now shows the forecasted figures

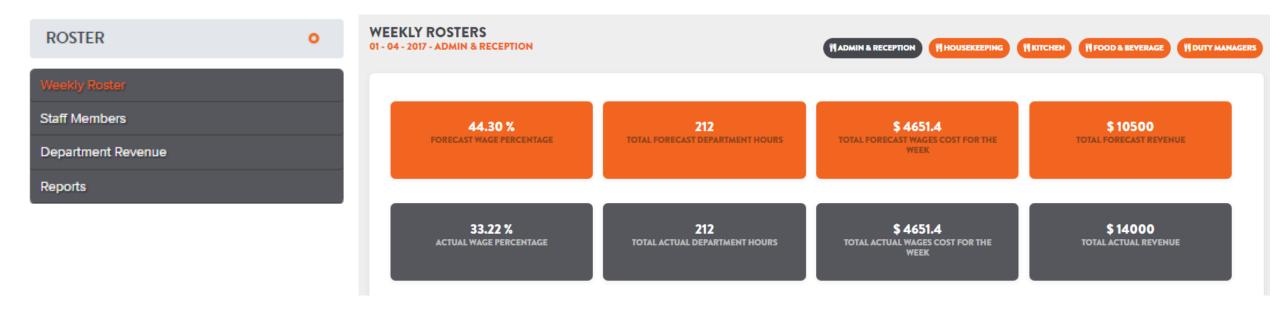

6. You can use **EMAIL TO STAFF** to distribute the **Rosters**, and/or use **PRINT ROSTER** for Noticeboards

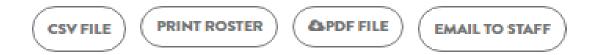

7. At the end of the week (or throughout the week) **UPDATE** the Actual hours in the Roster and the Actual Revenue to see the **TOTAL ACTUAL** figures at the top of the **WEEKLY ROSTERS** screen

8. Select **Reports**, select the Date Range, click on **GET REPORTS** to view on screen, use **EXPORT PDF**, or **EXPORT CSV** (Excel)

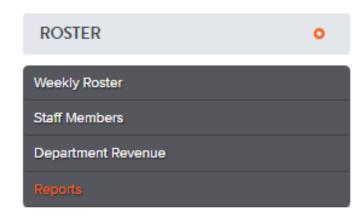

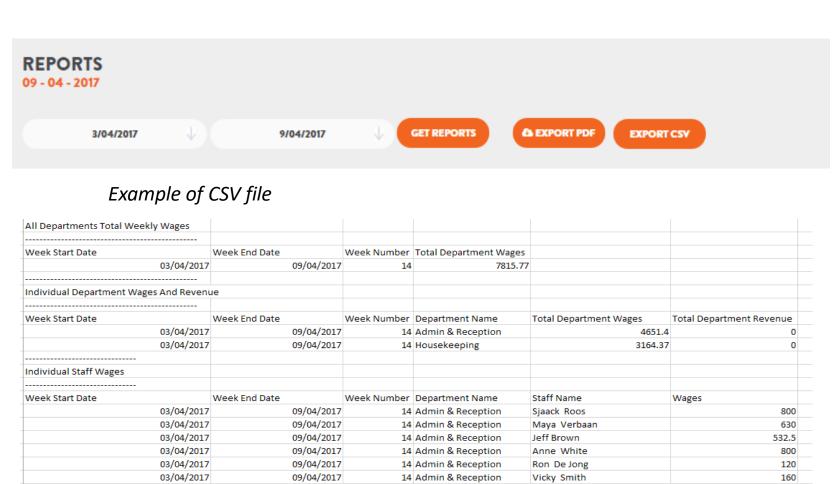

14 Admin & Reception

14 Admin & Reception

14 Admin & Reception

14 Housekeeping

14 Housekeeping

14 Housekeeping

Duncan Smith

vijay Narisetti

Elaine Salmon

Vijay Narisetti House Keeping

Jill Ross

Jo Moir

450

200

958.9

958.9

1150.68

1054.79

09/04/2017

09/04/2017

09/04/2017

09/04/2017

09/04/2017

09/04/2017

03/04/2017

03/04/2017

03/04/2017

03/04/2017

03/04/2017

03/04/2017